## **Register the device after RMA**

All service contracts together with registration must be transferred to replacement unit once the RMA replacement process is completed .This RMA transfer process is important. Failing to do so will cause the replacement unit to run without accurate registration status and valid service contract.

Nonetheless, the steps below are simple and easy, which takes you less than a minute to complete.

1. Login to [https://support.fortinet.com](https://support.fortinet.com/) with your account ID/email and password

Note: Account ID/Email must be the same full email address to where the product is currently registered to

2. Once logged in to asset management portal, search the defective serial number and click on it.

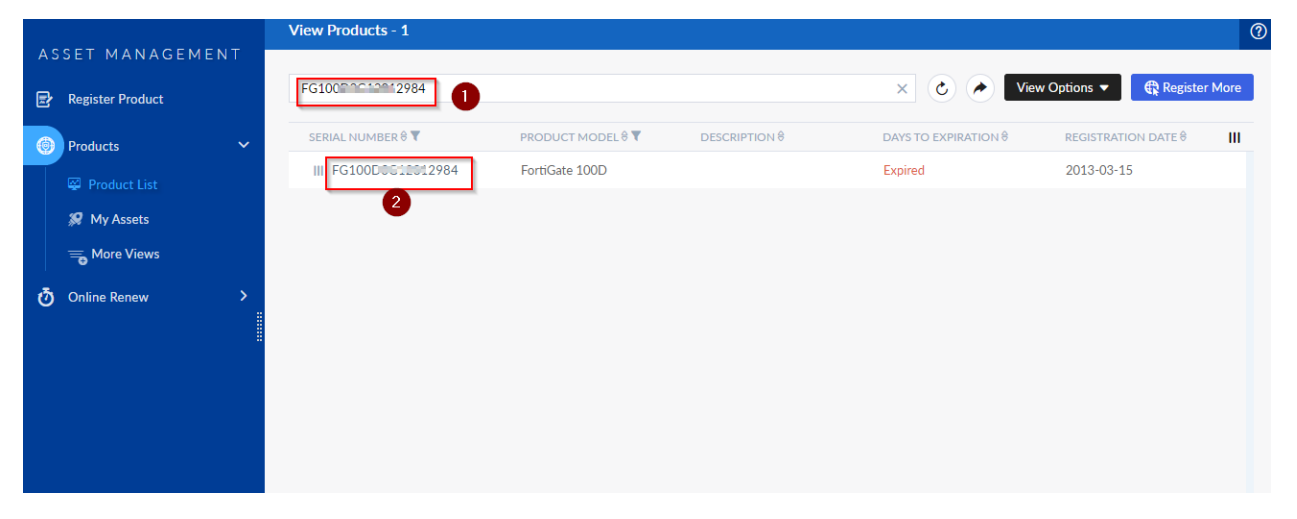

3. On the landing page, click on RMA transfer under the registration section

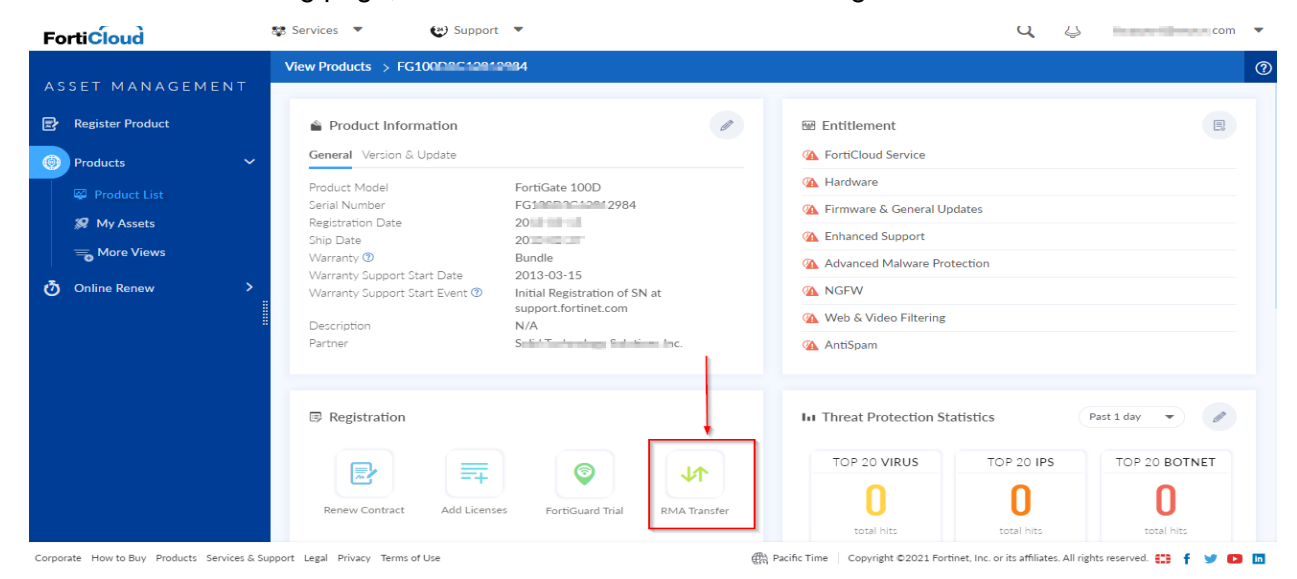

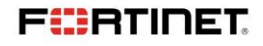

4. On the **transfer page**, enter the new device serial number ( it should not be registered) select the end user type and then click on *REPLACE*

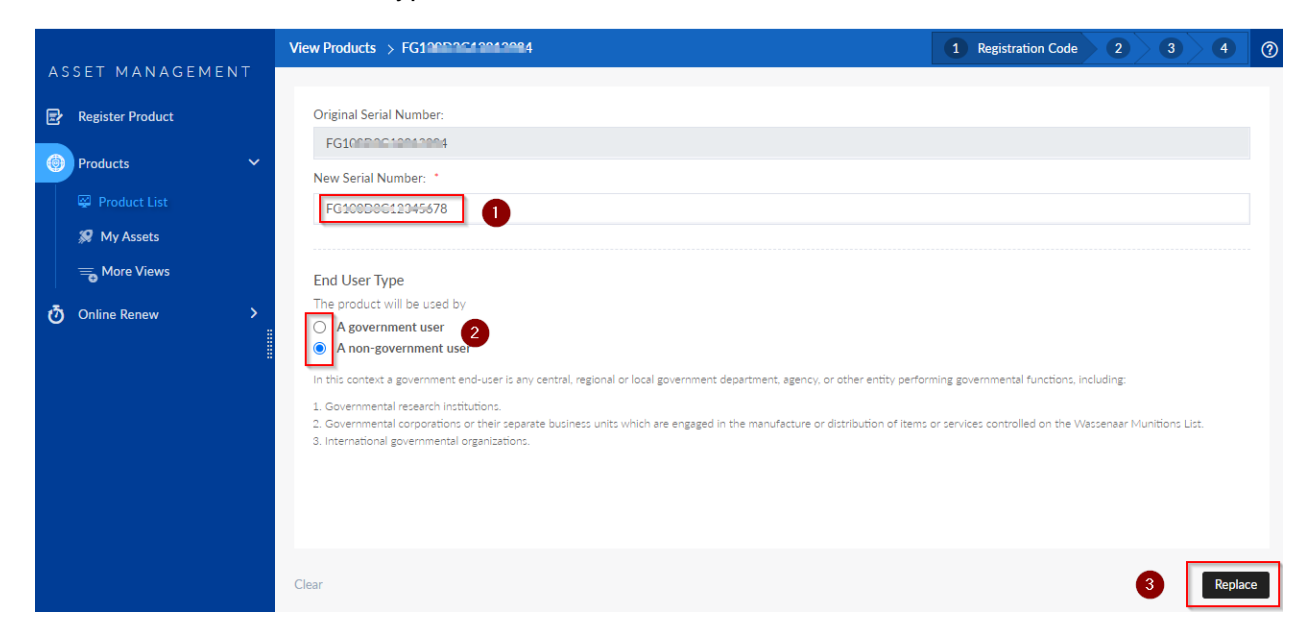

Note: RMA transfer can be done ONLY for serial number of defective unit which is still registered in your support account. If you experience problem to perform RMA transfer, submit Customer Service request from Assistance Tab/Create a Ticket for assistance.

**FIERTINET**